## **คู่มือการใช้งานระบบคำขอหนังสือรับรอง**

1. นักศึกษาเพิ่มไลน์ **"งานบริการการศึกษา อก"** เป็นเพื่อน ผ่านเว็ปไซต์ https://lin.ee/[75mUuGR](https://lin.ee/75mUuGR)

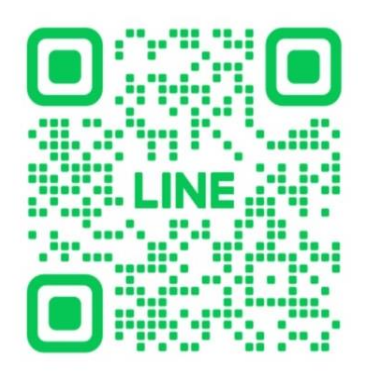

2. คลิกเลือกที่ **"Chat"**

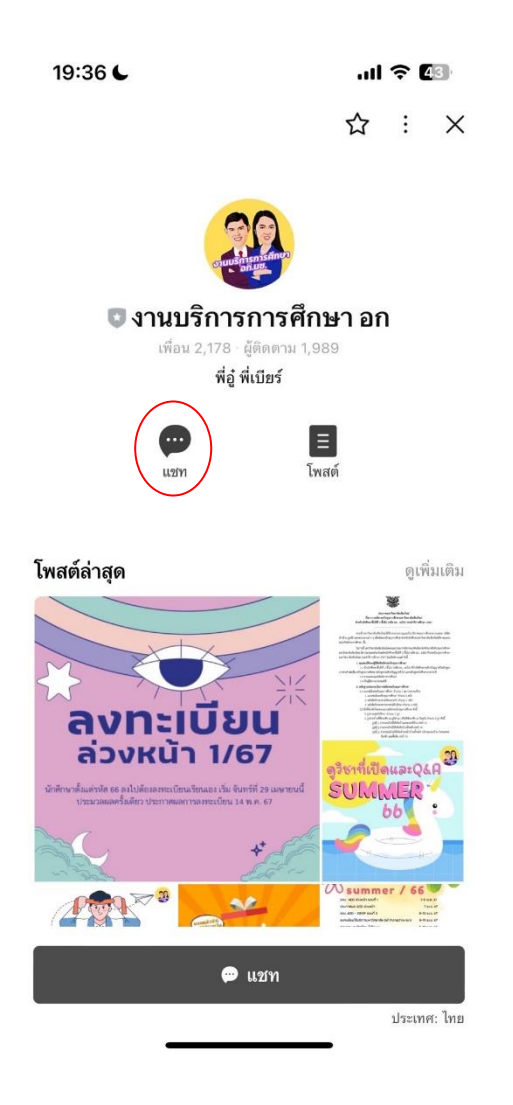

**3.** เลือกคลิกที่ **"คำขอทั่วไปออนไลน์"**

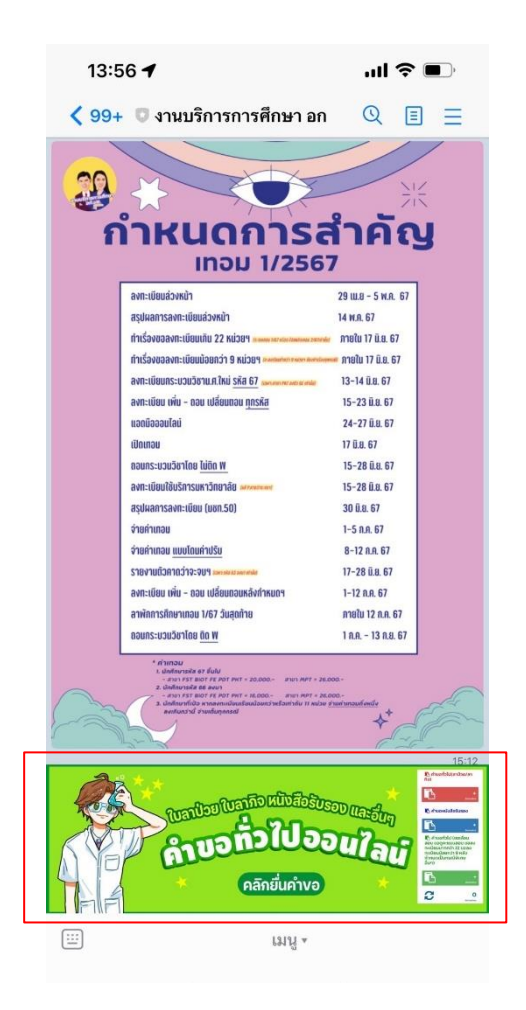

4. เลือกคลิกที่เมนู มุมขวา เพื่อคลิก **"เข้าสู่ระบบ"**

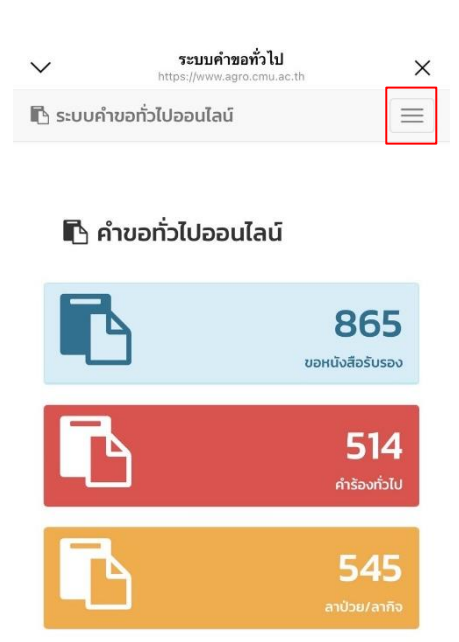

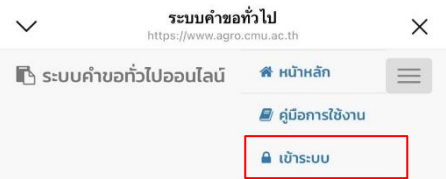

## ฿ คำขอทั่วไปออนไลน์

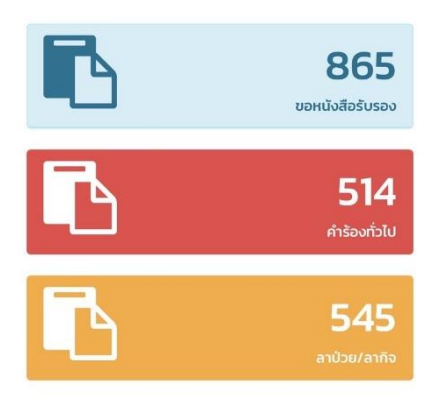

5. Login เข้าสู่ระบบ CMU IT Account (@cmu.ac.th)

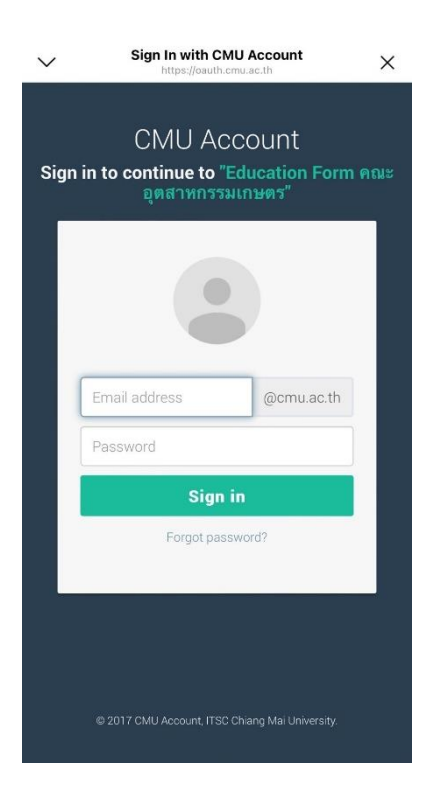

**6.** เมื่อเข้าสู่ระบบด้วย CMU IT Account สำเร็จ ให้เลือก **"คำขอหนังสือรับรอง"** เลือก **"ยื่นคำขอ"**

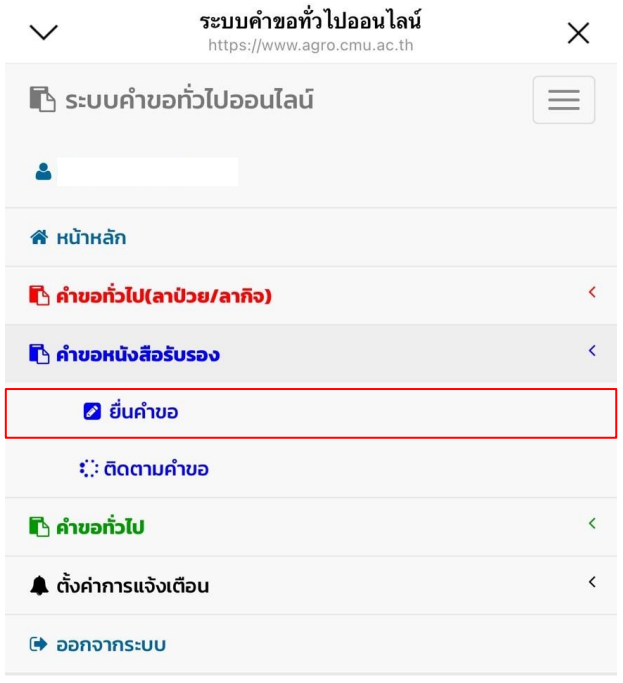

- 7. กรอกแบบฟอร์มให้ครบถ้วน
- 7.1 ในช่องเขียนที่ เขียนชื่อหอพัก คณะ หรือบ้านเลขที่ที่อาศัยอยู่ ณ ตอนนี้ เช่น หอพักนักศึกษาชาย 6

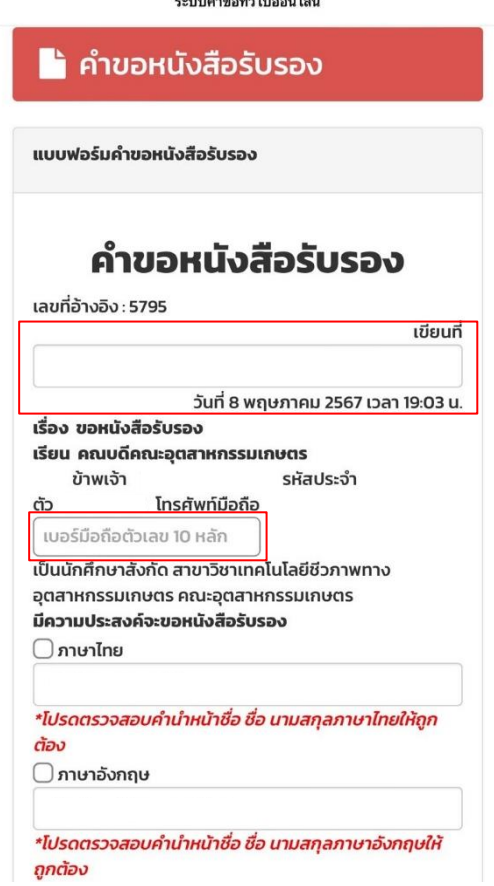

7.2 เลือกข้อมูลการนำไปใช้ให้ถูกต้อง และสามารถกรอกข้อมูลเพิ่มเติมได้

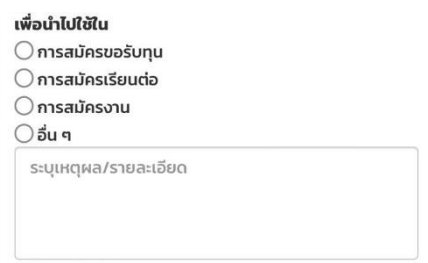

7.3 แนบไฟล์เอกสารที่เกี่ยวข้อง (ถ้ามี)

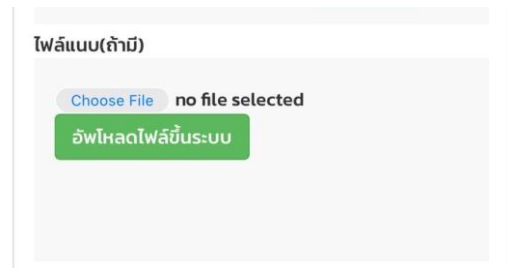

7.4 ตรวจสอบรายชื่ออาจารย์ที่ปรึกษา

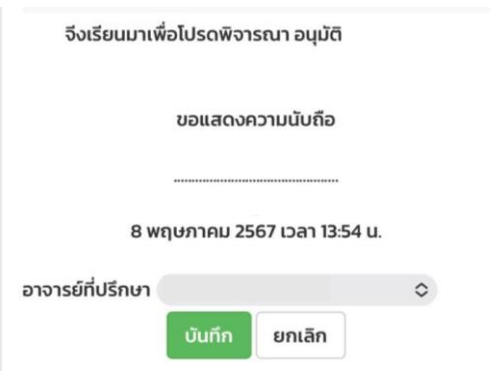

8. หากกรอกข้อมูลครบถ้วน ให้คลิกที่ **"บันทึก"**

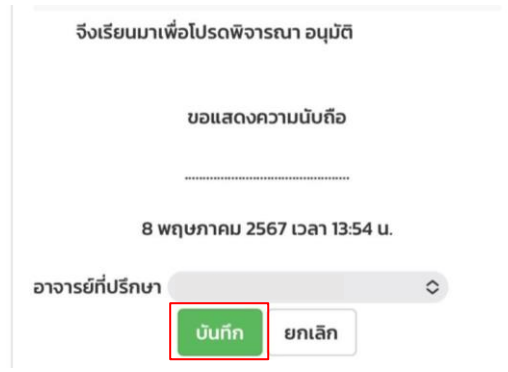

9. เมื่อกดบันทึกแล้ว ระบบจะส่งการแจ้งเตือนให้อาจารย์ที่ปรึกษาทราบทาง E-mail (CMU Mail) และ Line (ถ้าลงทะเบียนใช้งาน Line notify) จากนั้นคำขอจะถูกส่งไปยัง **"ขั้นตอนถัดไป"** เมื่ออาจารย์ พิจารณา **"อนุมัติ"** คำขอแล้ว เพื่อให้เจ้าหน้าที่กดรับเรื่อง **"เพื่อดำเนินการต่อ"** หากต้องการติดตาม คำขอ ให้คลิกเลือกที่ **"ติดตามคำขอ"**

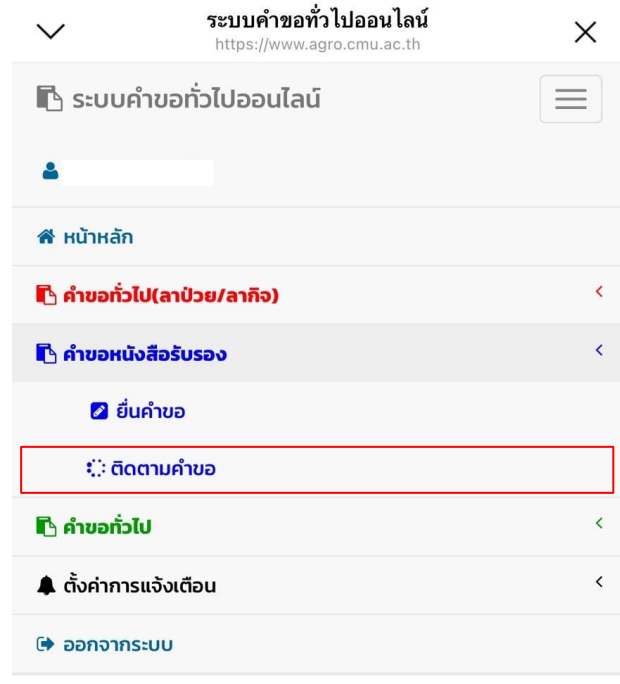

- 10. เมื่อเจ้าหน้าที่ดำเนินการเรียบร้อยแล้ว ระบบจะขึ้นเป็นสีเขียวครบทั้ง 3 ขั้นตอน
- 11. นักศึกษาสามารถกดดาวน์โหลดเอกสารที่ทางคณะออกให้ เพื่อนำไปใช้เป็นหลักฐาน

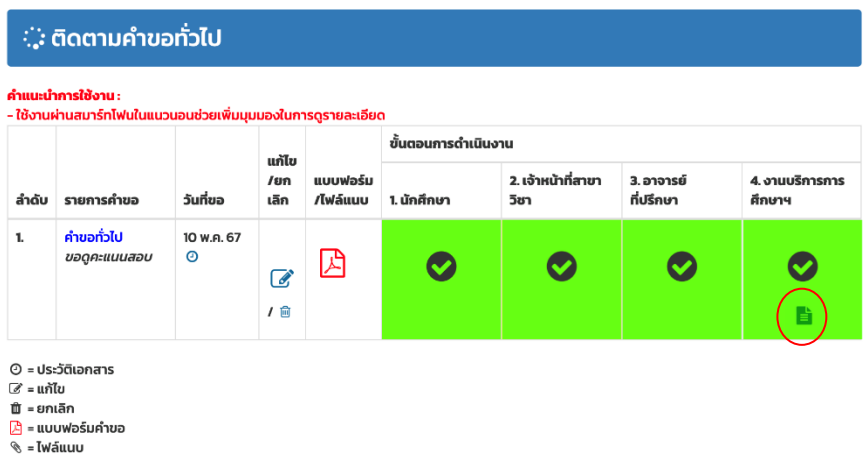

หมายเหตุ : หนังสือรับรองสถานภาพนักศึกษา มีอายุนับจากวันที่ออกเอกสารให้ 3 เดือนเท่านั้น